Massachusetts Department of Revenue Division of Local Services

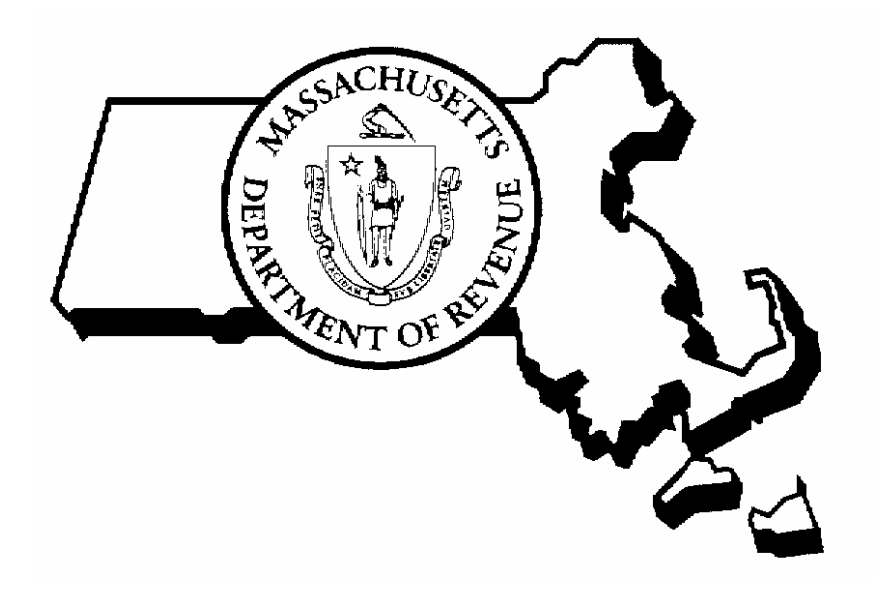

DATA MANAGEMENT USER GUIDE RPIS VERSION 3

4/19/2005

Robert G. Nunes, Deputy Commissioner & Director of Municipal Affairs David L. Davies, Director of Information Technology

# **RPIS Version 3** Data Management User Guide

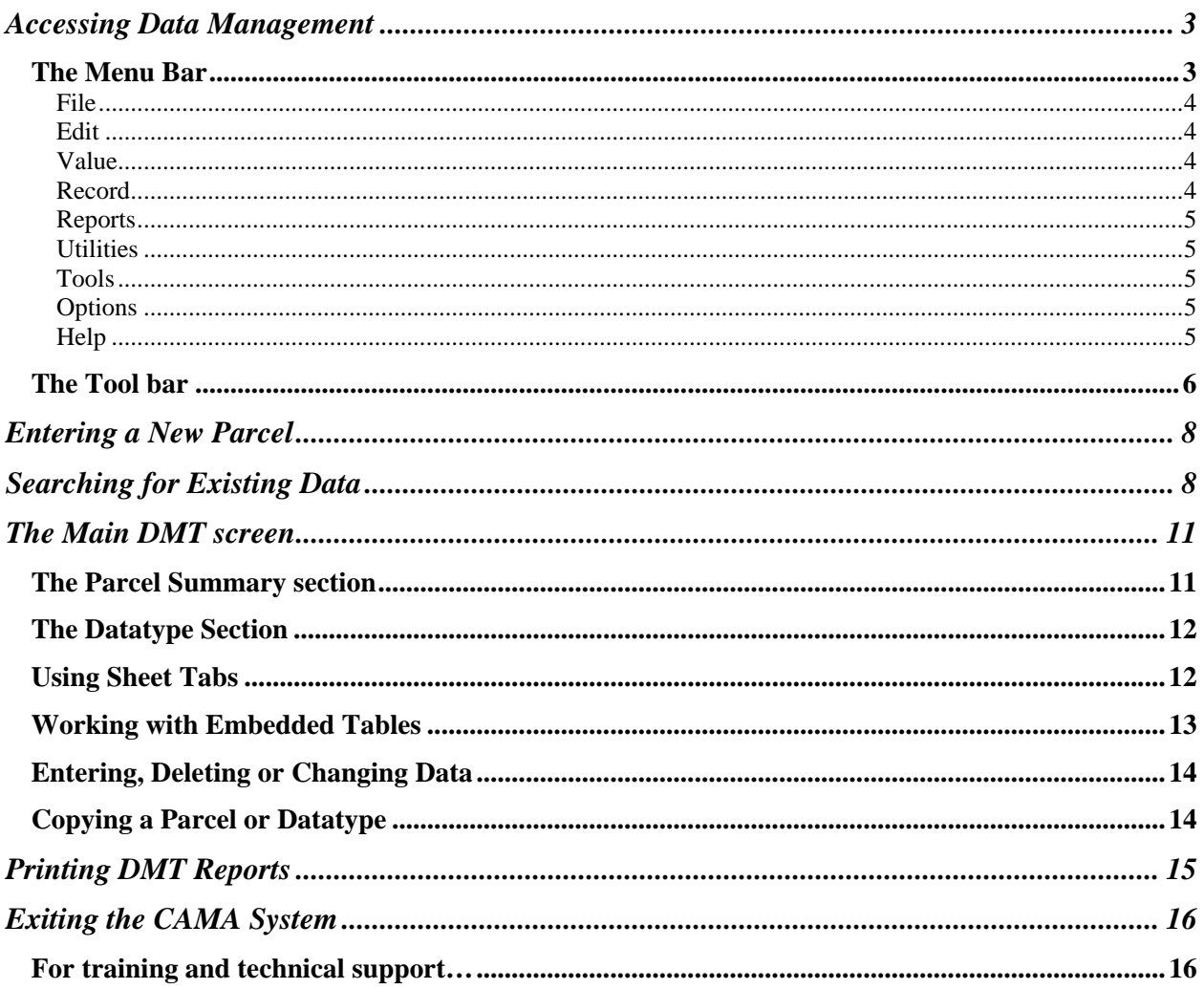

For additional information or to schedule training, contact CAMA Technical Support:

- Division of Local Services Boston: 1-800-521-5536 extension 62350
- Division of Local Services Worcester: (508) 792-7300 extension 22313
- Division of Local Services Springfield: (413) 784-1000 extension 20613

#### <span id="page-2-0"></span>**Accessing Data Management**

If there is an icon for Data Management, or DMT, on your desktop, double-click it to start the program.

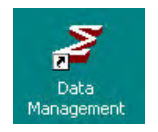

If you do not have an icon on the desktop: Click Start > Programs > Sigma Systems > Data Management.

Enter your User ID and your password, then click the Connect button, or just press the Enter key.

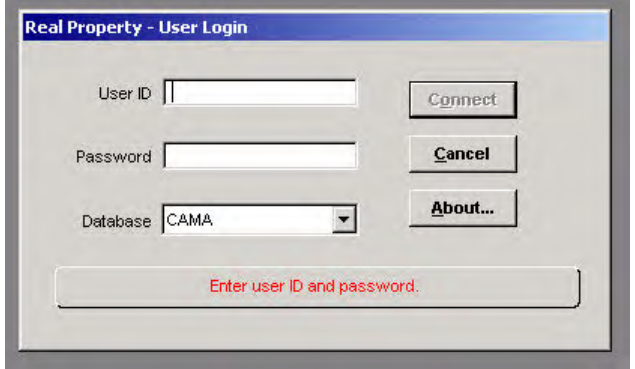

The Search Screen will appear after you have logged in; it will be covered in detail in the Entering a New Parcel and Searching for Existing Data sections of this user guide.

The Search screen lets you:

- Search for an existing parcel in the Inventory file or Sales file
- Add a new parcel to either the Inventory file or Sales file

You may search for a parcel using Parcel ID, Parcel Address, Owner Name or a custom combination of fields. Parcel ID is the primary search key, so whenever you log in you will see the Parcel ID field by default.

You will also see a menu bar at the top of the screen. This menu bar contains options and system settings; you can use the menu bar to:

- Run reports
- Run Cost
- Run a utility program
- Apply batch transactions
- Use the file Viewer
- Change your default options
- Access the Help system

Under the menu bar is the tool bar. The toolbar contains icons that, when clicked with the mouse, run certain programs or perform tasks. Some of the options in the menu bar are also represented by an icon on the tool bar.

The menu bar and tool bar are described in detail below.

#### *The Menu Bar*

A menu bar appears at the top of the screen. Click on the word to open the associated menu (for example, click on the word File to open the File menu.)

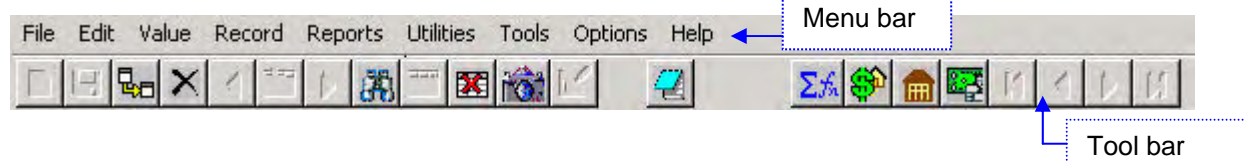

<span id="page-3-0"></span>The basic functions found in the menus are:

## **File**

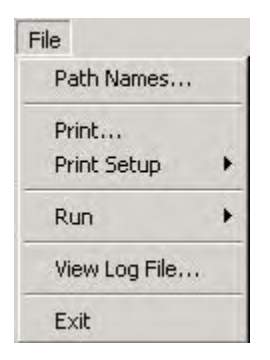

Path Names – defines the paths to the user's working and data directories Print – prints a file (the user's working directory is the default location) Print Setup – changes the current Windows printer setup Run – starts the RPIS Utilities or Valuation modules View Log File – displays the system error log file Exit – exits the RPIS DMT module

# **Edit**

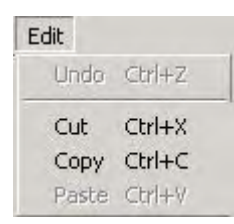

The Edit menu contains the standard text editing commands (cut, copy, paste and undo)

# **Value**

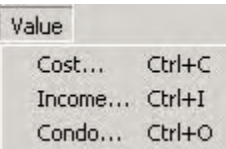

**Record** 

Record Copy... Cost Income Condo

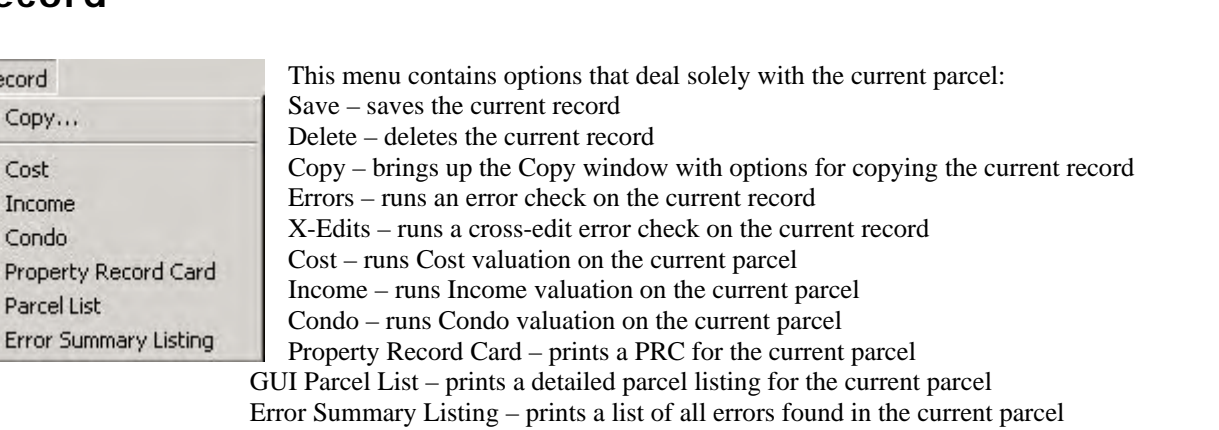

Cost – opens the Cost valuation screen Income – opens the Income valuation screen Condo – opens the Condo valuation screen

# <span id="page-4-0"></span>**Reports**

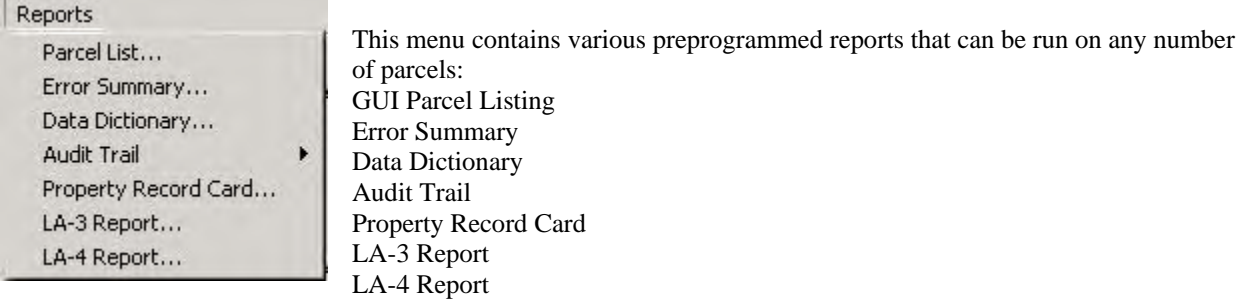

# **Utilities**

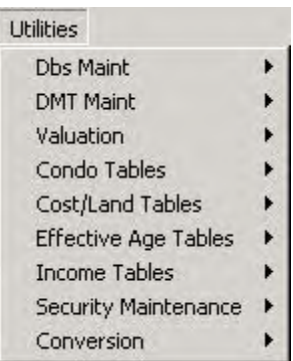

# **Tools**

 $\mathsf{T}$ 

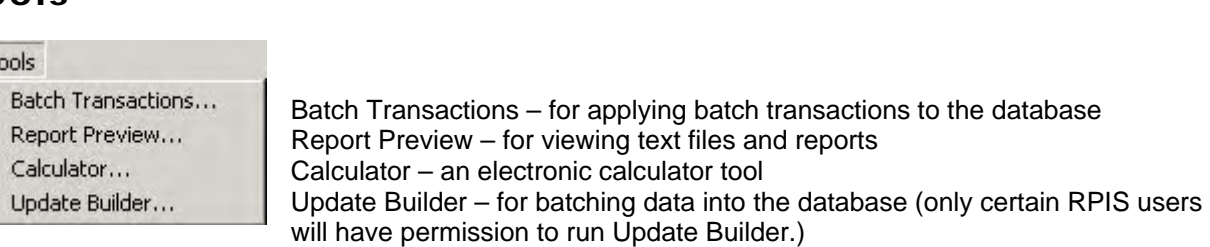

# **Options**

About...

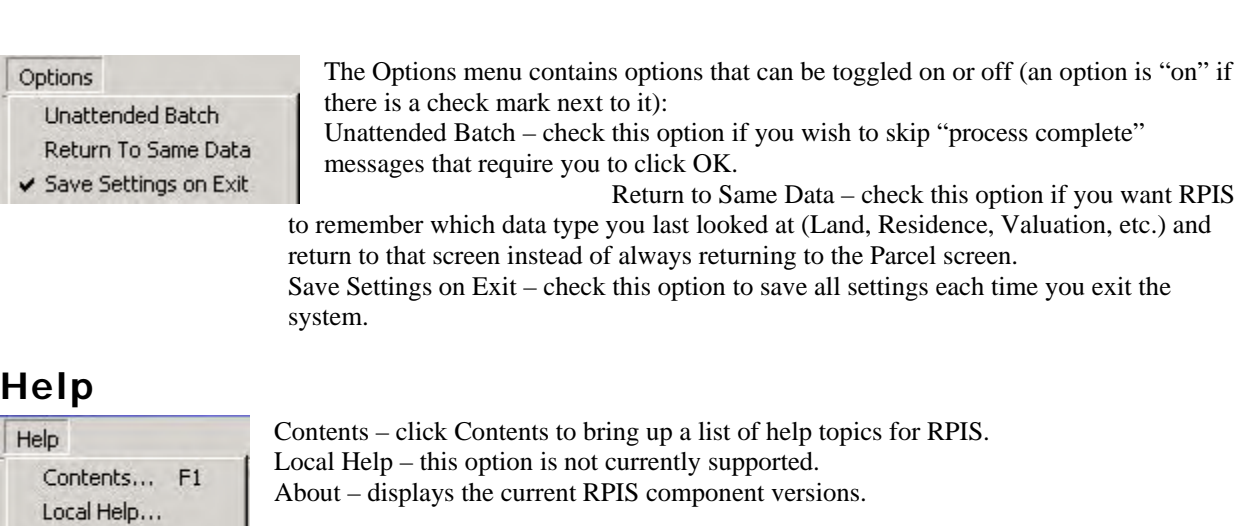

The Utilities menu used to be in a separate module – in Version 3, you can now run all utility programs from the DMT module.

## <span id="page-5-0"></span>*The Tool bar*

Underneath the menu bar is a tool bar containing special buttons called icons. Icons represent programs or tasks; you click an icon to perform a certain function. The RPIS toolbar icons and their functions are described below.

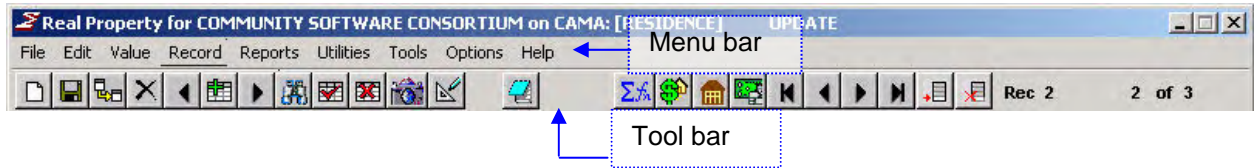

*Note: The tool bar is always visible in every data type, but not all icons are visible all the time*.

**New Record**: click to add a new record where one already exists (for example, a second residence record or land record.)

Ы **Save:** click to save the current record. Whenever a data change is made (even if you just click inside a field without changing anything) this icon will become active and RPIS will prompt you to save data.

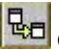

**R**<sub>E</sub><sup>1</sup></sup> Copy: click to access the Copy record screen.

 **Delete record**: click to delete the current data type. (Note: As in previous RPIS versions, if you delete the Parcel datatype, every datatype attached to that parcel will be deleted as well.)

開 **Matching Parcel navigation icons**: if you choose a parcel from a Matching Parcels list (for example, if you searched for a street name or owner name and didn't type in the specific map  $\&$  lot yourself) the Matching Parcel navigation icons will be active.

The arrow icons allow you to move backwards and forwards on the parcel list without actually going back to the list itself. You can also return to the list and choose a new parcel by clicking the List icon (the picture of a list with the green plus sign.)

Example: if you asked for parcels on DEPOT RD and then selected 10 DEPOT RD, you could move to 8 DEPOT RD by clicking or you could move to 11 DEPOT RD by clicking  $\blacktriangleright$ or, to return to the DEPOT RD matching parcels list, click

**Find**: clicking this button will return you to the Search Screen. If you made changes but did not click the Save button, RPIS will ask if you wish to save changes before going to the Search Screen. Click Yes to save the changes or No to discard the changes.

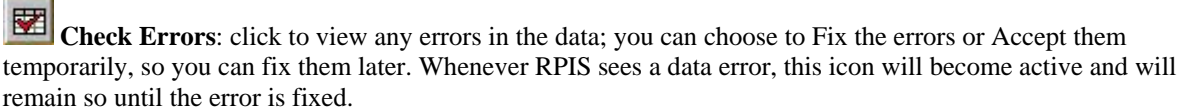

 **Cross (X)-Edits**: click this button to have RPIS search for Cross-Edit errors (particularly useful in the Residence data type.) A cross-edit error is a mismatch between 2 data fields, like a ranch style residence that's listed as having 2 stories. If RPIS finds a cross-edit error, it will ask if you wish to display it. Click Yes to view the error or click No to cancel. If you click the cross-edit icon and no errors are found, nothing will be displayed.

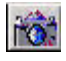

**View/Add Image**: click this icon to view an existing parcel photo, or to add a new one.

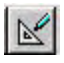

**Sketch**: click this icon to view, edit or add a sketch (*this icon is only active when you are viewing a Residence record*.)

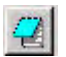

**View Notes**: click this icon to view any notes (memos) about the parcel.

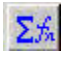

**Run Market Analysis**: click this icon to access the market analysis tools (Market Analysis, Comparable Analysis, Automatic Cost Calibrator etc.).

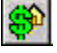

**Run Cost**: click this icon to run Cost on the current parcel, using the current cost options. *Note: to change the Cost Options (factors, year for depreciation, etc.) click Value on the menu bar, then click Cost, then Select Options.* 

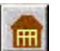

.

Run Condo Valuation: click this icon to run condo valuation.

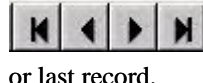

**Record navigation icons**: these icons appear when viewing a multiple occurrence datatype. They allow you to view (in order from left to right) the first record, previous record, next record

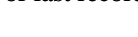

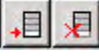

**Add Row and Delete Row icons**: use these icons to add or delete a row from an embedded table. For example, in the Land record, click the Add Row icon to add a row to the embedded Land Influence table.

### <span id="page-7-0"></span>**Entering a New Parcel**

After successfully logging in, the Search screen appears. You can either find an existing parcel or enter a new parcel.

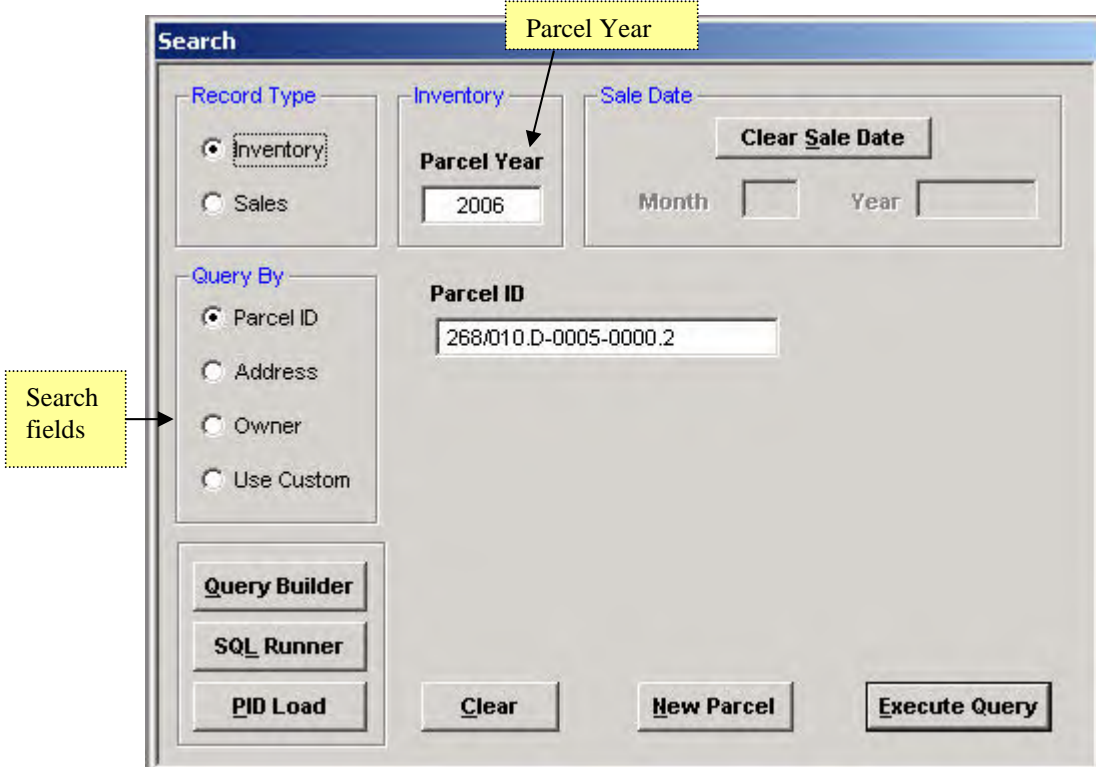

#### **To add a new parcel to the database:**

- 1. Type the new parcel ID in the Parcel ID field. (If an existing parcel ID is in the field, click the Clear button to clear the field, then type the new parcel ID.) You do not need to type the slashes, dashes or dots – just the letters and numbers.
- 2. Click the New Parcel button. (This button will appear gray until you enter a parcel ID that doesn't exist in the database. It becomes active when you type a new parcel ID.)
- 3. A blank Parcel record will appear. You can now enter data into the record.
- 4. When finished entering data, click the Save icon on the toolbar to save the Parcel record.

#### **Searching for Existing Data**

You can use the Search screen to find an existing parcel. Parcel ID is the primary search field, but you can also find a parcel by typing a partial or full street address or owner name. For more complex searches, you can use the Query Builder tool. The Sales database can also be searched from this screen; you will need to know the month and year of a sale to find a specific sales parcel. If your database contains more than one year of data, you can search for a parcel from a specific year.

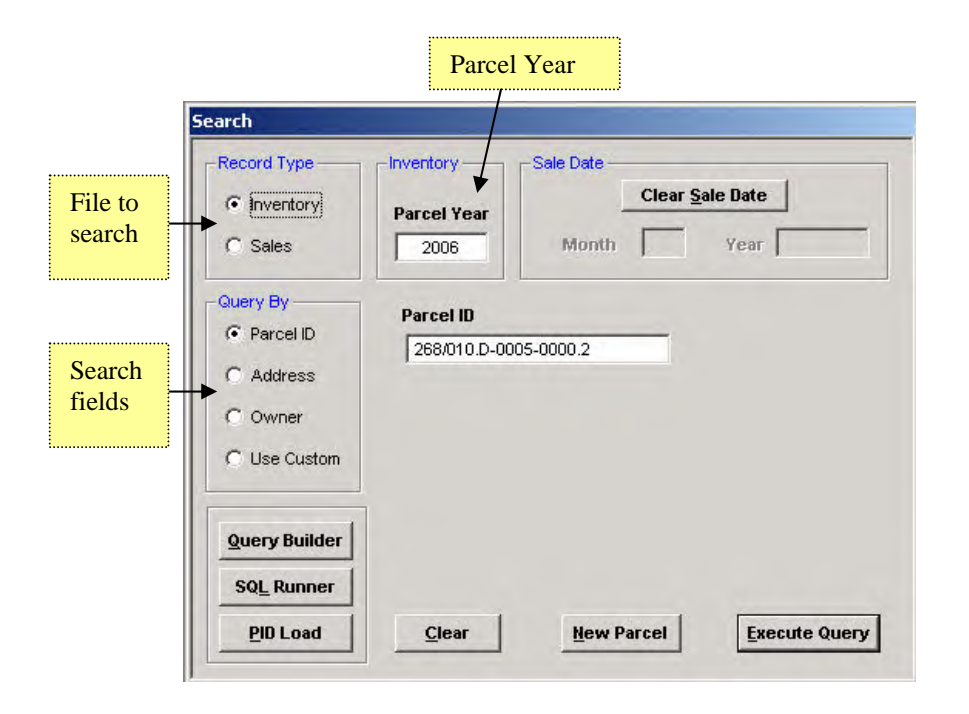

#### **To find a parcel that already exists in the database:**

If you know the Parcel ID:

- 1. Enter the parcel ID in the Parcel ID box. Don't type slashes, dashes or dots the system puts them in for you. Use the backspace key to erase typos, or use the mouse to highlight the text you wish to replace and type new information over it.
- 2. Click the Execute Query button or press Enter to start the search.

If you don't know the Parcel ID:

- 1. Select a field type in the Query By section by clicking the radio button to the left of the field.
- *2.* Type part or all of the information to search by in the appropriate box.
- *3.* Click the Execute Query button to start the search.

*Important*: Check the Parcel Year. All accounts are now year-tagged, so you must always specify the particular year as well as the parcel ID.

*Note*: the Query Builder button allows more complex searches of the database. Using the query builder, you can create complex queries like those produced in the IQ Objects report generator. The Query Builder tool is described in detail in the *Query Builder* user guide. SQL Runner also allows complex searches by using SQL language to query the Oracle database. This is primarily an administrative tool for DLS and Sigma Systems use; it may be covered in a future user guide but is not terribly useful as a search tool.

#### Example – to search by owner name:

Select Owner Name in the Query By section, type all or part of the owner name to search for, and click the Execute Query button.

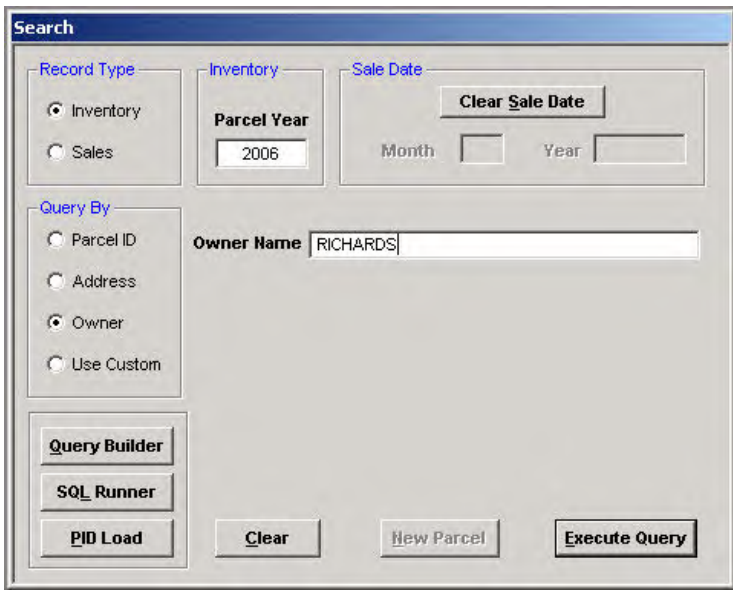

If the query finds more than one parcel that matches your information, a spreadsheet-style list appears. Double-click anywhere in a row to select a particular parcel.

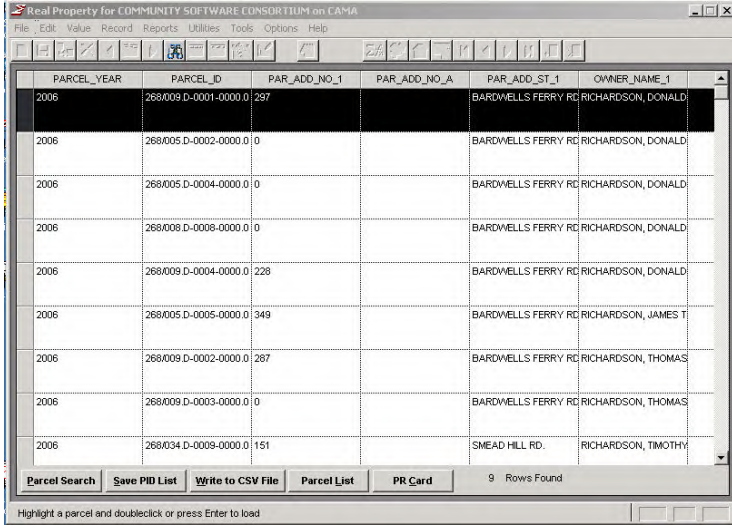

To return to the Search Screen:

- Click the Find icon on the toolbar (the binoculars) or
- Click the Parcel Search button at the bottom left of the search results screen.

## <span id="page-10-0"></span>**The Main DMT screen**

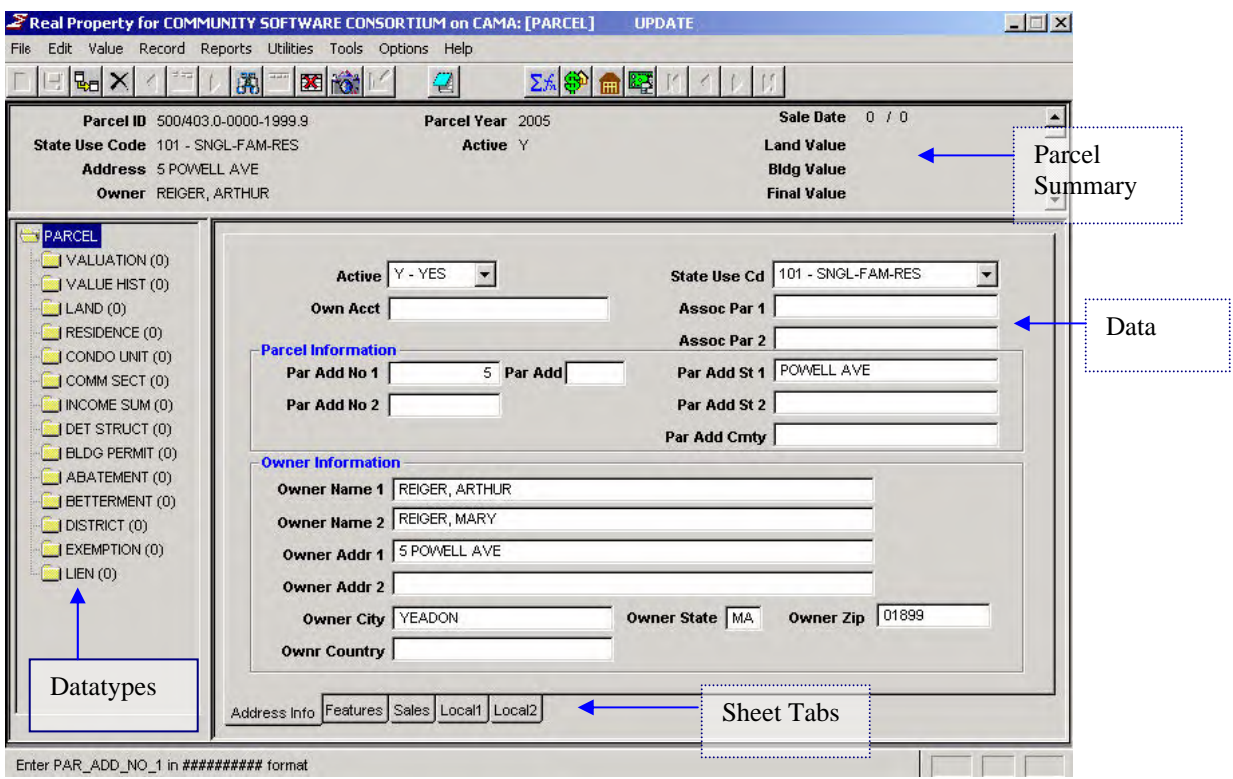

Once a parcel has been selected, it will be displayed in the main DMT screen. There are several sections to the main screen:

## *The Parcel Summary section*

The parcel summary section underneath the tool bar displays information that identifies the current parcel: the parcel year, parcel id (map and lot), parcel location (address), owner, use, final values and the current parcel status (active = Y or N.) Parcels from the Sales file also display the month and year of sale. The summary section remains on screen regardless of the data type.

When viewing a multiple occurrence record, the total records and the current record number will be displayed at the far right of the tool bar. The example below shows the summary section and toolbar when viewing a land record.

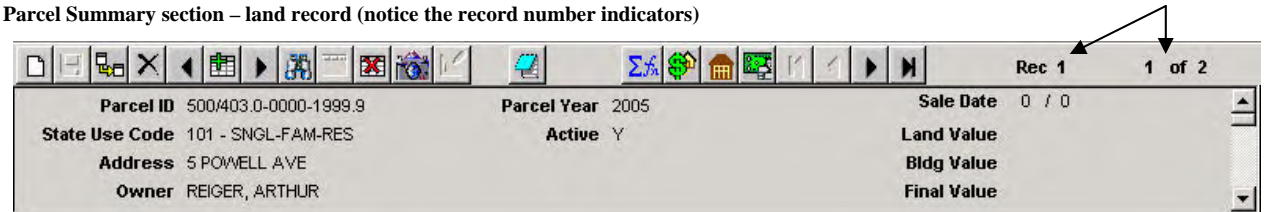

The information displayed in the summary cannot be changed on the summary screen; the data is simply read from the parcel and valuation records. When the data in those records changes, the summary will reflect those changes.

## <span id="page-11-0"></span>*The Datatype Section*

The Datatype section lists all datatypes available in the database. The number of existing records for each datatype is displayed in parentheses after the datatype name. If the number of records is zero (if a record of that type doesn't currently exist) then clicking on the datatype prompts the system to add a new record. If a record of that type exists, clicking on the datatype will display that data, with the Records sheet on top (see the example below, in the Using Sheet Tabs section.)

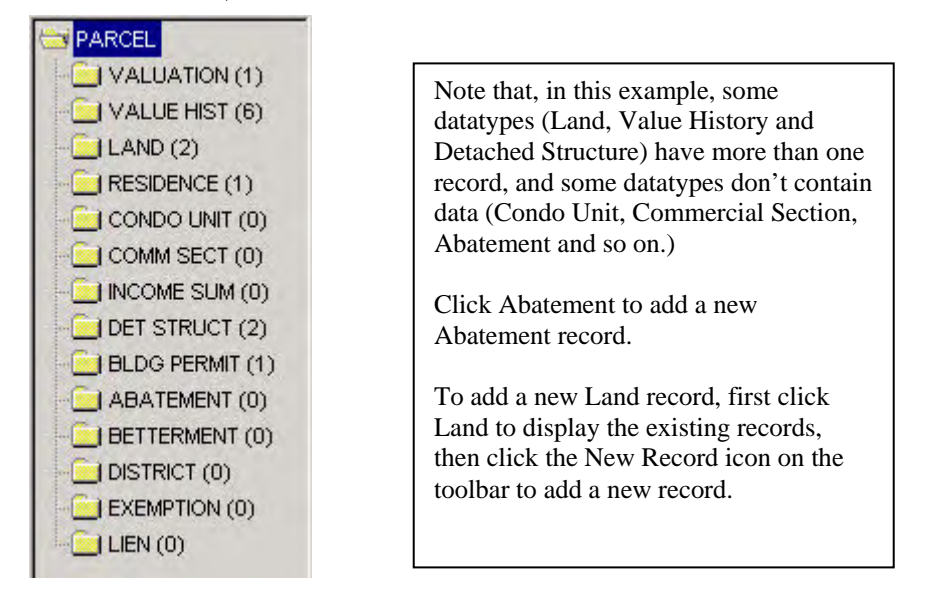

## *Using Sheet Tabs*

Data fields are arranged on sheets resembling file folders, with a tab at the bottom of the sheet. The sheet tab describes the type of information contained in the sheet. Click on a sheet tab to change pages within a record.

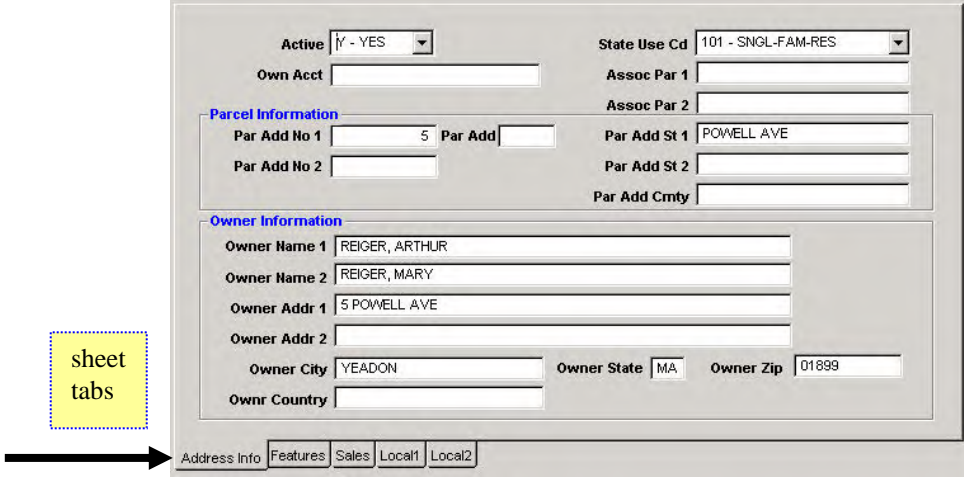

Data types that allow multiple records (land, residence, detached structure, etc.) also have an additional sheet named Records. This sheet allows you to select a particular record from a list, without the need to scroll through the records in order.

<span id="page-12-0"></span>Click anywhere on the row to select a particular record. Once a record is selected, the record navigation icons on the tool bar will be active. To select another record, either use the navigation icons to scroll through the records, or click the Records sheet tab to return to the records list.

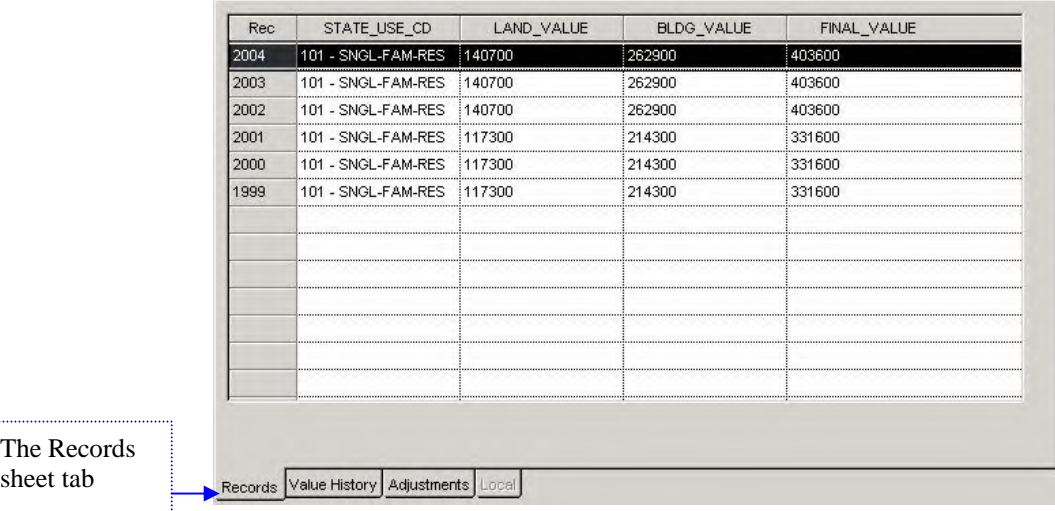

#### *Working with Embedded Tables*

Some record types contain a sub-set of data in a child record, or embedded table, that is attached to the main record. For example, the Land record contains an embedded Land Influence table, and the Residence record contains a Porch table.

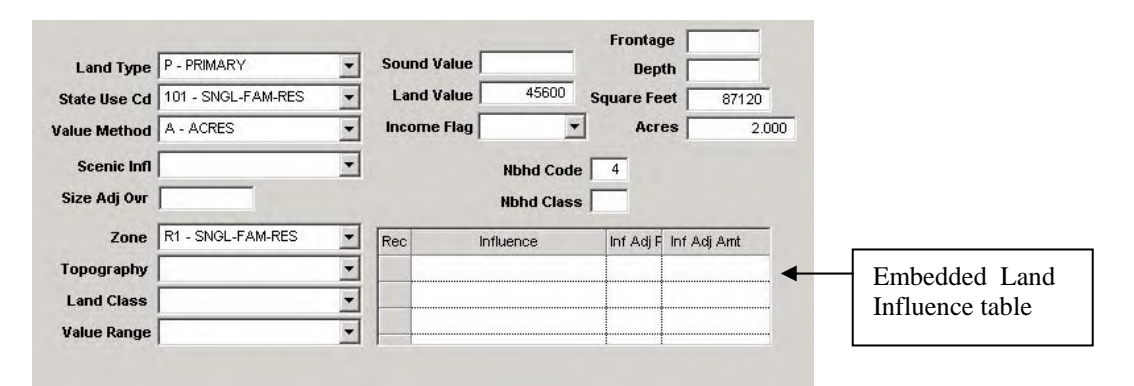

There are two methods for entering data into an embedded table:

- Click anywhere inside the embedded table and press the Insert key to open a new row in the table, then enter the data.
- Click anywhere inside the embedded table and click the Insert Row icon on the tool bar.

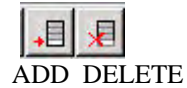

To delete a row from an embedded table, first select the row, then either

- Press the Delete key or
- Click the Delete Row icon.

## <span id="page-13-0"></span>*Entering, Deleting or Changing Data*

*To enter data in a field:*  Click in the field with the mouse, then type in the data.

#### *To move around the screen:*

Click inside fields with the mouse, or use the Tab key to move from one field to the next.

Some fields with many different options have pull-down lists available; you can type the data into the field yourself, or select the desired data from the list. Click the arrow to open the list and then click your selection. This makes data entry easy and fast, especially for new parcels. You can also type data directly into any field, even if it has a pulldown list. Use the method (clicking or typing) that works best for you.

*To delete data from a field:* 

Select the information with the mouse, then press the Delete key.

#### *To delete an entire record:*

Search for the record you wish to delete. When the record is displayed on the screen, click the Delete key on the Toolbar. The system will ask you to confirm your intentions; click Yes to delete the record or No to cancel the process.

### *Copying a Parcel or Datatype*

It is possible to copy an entire parcel, or just a single data type. Search for the parcel you wish to copy, then select the Parcel datatype if you wish to copy the entire parcel, or select a specific datatype if you wish to copy only that datatype. Click the Copy icon on the toolbar and the Copy screen will appear.

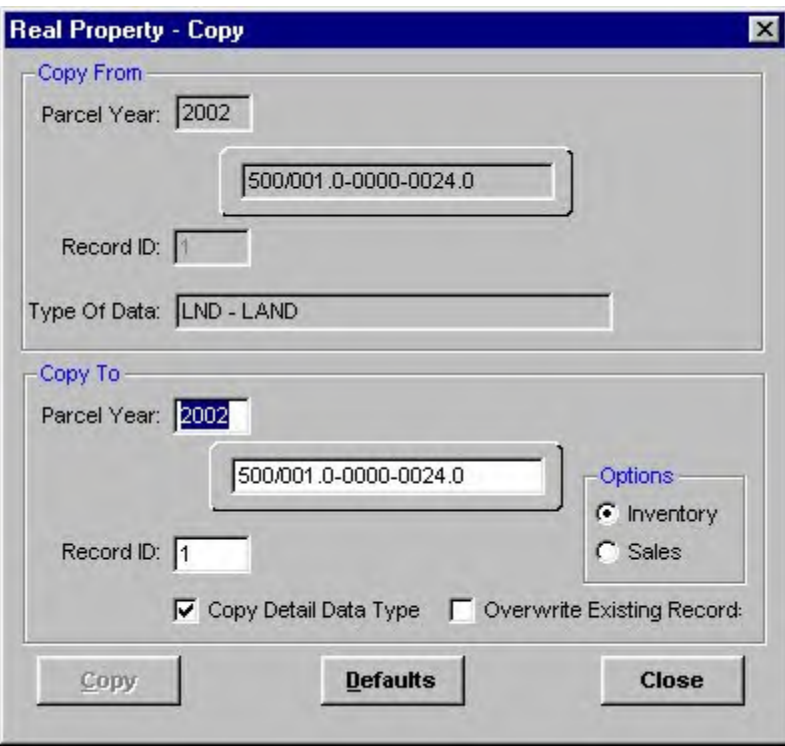

The *Copy From* section contains information about the current parcel. The only information you can change is the Type of Data to copy from (Parcel is the default.) If you wish to copy just a single data type, select the data type from the pull-down list. If you select a data type that can have multiple records (like the land and residence types) you must specify which record to copy from and fill in the record number to copy to.

<span id="page-14-0"></span>The *Copy To* section contains the Parcel Year, Parcel ID and several other options. Fill out this section according to what you wish to accomplish:

- To copy a parcel to the Sales file: click Sales in the Options section. The month and year will appear above the word Options. Verify the month and year (change if necessary) and click Copy.
- To copy the parcel to another parcel number in the Inventory file: change the map and lot number to the new parcel ID and click Copy.

When copying an entire parcel (the Parcel record and all records associated with it) make sure the Copy Detail Data Type box is checked. If the box is left unchecked, only the Parcel record will be copied, without the associated records.

If a parcel in the Inventory or Sales file already exists with the number you've selected, the system will give you a warning and will not complete the copy. To overwrite an existing parcel you must check the "Overwrite Existing Records" box.

#### **Printing DMT Reports**

A number of pre-programmed reports are available on the Record and Reports menus. All reports are printed using the default Windows printer unless a new printer is selected using the File menu.

#### **Property Record Card** – this report can be printed from:

- the *Record* menu (prints only the currently displayed parcel)
- the *Report* menu (prints a single card or multiple cards, according to the parcel selection)
- the *Matching Parcels screen* when multiple parcels are returned by the Search function, a button labeled PR Card appears underneath the matching parcels list.

**GUI Parcel Listing** (formerly "Detailed Parcel Listing") – this report can be printed from:

- the *Record* menu (prints information from only the currently displayed parcel)
- the *Report* menu (prints one or more parcel listings according to the parcel selection)
- the *Matching Parcels screen* when multiple parcels are returned by the Search function, a button labeled Parcel List appears underneath the matching parcels list.

To change the options associated with the Parcel Listing, click Reports > GUI Parcel Listing and then click the Select Options button.

**Error Summary** – this report can be printed from the following menus:

- the *Record* menu (prints error information from only the currently displayed parcel)
- the *Report* menu (prints error information on a single parcel or multiple parcels, according to the parcel selection)

The following reports are available only on the Reports Menu:

**Data Dictionary** – prints a detailed description of each data type, including field lengths, types, possible entries, and other restrictions. Single tables can be printed or the entire database can be described in one (long) report. **Audit Trail** – the Audit Listing shows database activity based on user-supplied criteria such as user name, field types, dates and parcel selections.

**LA-3 Report** – prints a Sales Report (LA-3) based on parcel selection, sale date range and minimum sales price. **LA-4 Report** – prints the DOR LA-4 report showing total valuations by class.

To create custom reports you may use the RPIS report generator, IQ/Objects, Business Objects or any ODBC compliant application such as Excel or Access. IQ/Objects and Business Objects are supplied with RPIS Version 3 and will be covered in separate user guides.

### <span id="page-15-0"></span>**Exiting the CAMA System**

Click File (on the menu bar) > Exit to close the Data Management module. You can do this from any screen; if you have changed data without saving it, the system will ask whether you wish to save before exiting. Click Yes or No.

## **For training and technical support…**

Contact any of the DOR CAMA Information Technology Staff for further assistance or to ask about training opportunities.

CAMA Support Help Desk Monday – Friday 9A-4PM excluding holidays 1-800-521-5536 (ask for CAMA Support or extension 62350)

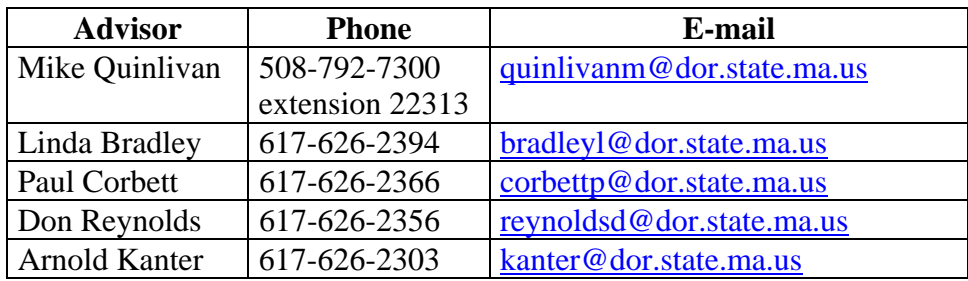

All Boston staff can be reached by dialing their direct numbers or through the CAMA Support Help Desk.

CAMA Version 3 User Guides, our Support Guidelines and other useful information from the Information Technology section of the Division of Local Services can be found online at [http://www.dls.state.ma.us.](http://www.dls.state.ma.us/) Information about the Community Software Consortium can be found online at [www.csc-ma.us](http://www.csc-ma.us/).

# **Division of Local Services Information Technology Section**

P.O. Box 9569 Boston, MA 02114-9569 (617) 626-2300 or toll free 1-800-521-5536 Fax (617) 626-2330

Kirsten Shirer, Deputy Director of Information Technology 436 Dwight St. Room 401 Springfield, MA 01103 (413) 784-1000 Ext. 20613 Fax (413) 784-1034

#### **Appendix A – Unlocking a parcel**

When trying to access a parcel you may get the message "Row is currently locked, do you wish to view in display only?" This will occur when:

- 1. You are connected to a UNIX or Windows NT system and another user has the parcel on his/her screen.
- 2. The parcel was open when the system crashed unexpectedly.
- 3. The parcel was open when someone did a system shutdown or restart.
- 4. On some PCs, if the system goes into sleep mode, the parcel will be locked when the system restores from hibernation.

If you are on a multi-user system (UNIX or Windows NT) that has not recently crashed, ask the other system users if anyone is using that particular parcel id. If no other user is accessing that parcel, ask your System Administrator to unlock the parcel for you. If your system has recently crashed, notify the System Administrator that the parcel is locked.

If you are on a single user system, follow the steps below:

- 1. When RPIS asks if you wish to view the parcel in display only, click No.
- 2. On the menu bar, click Utilities  $>$  Dbs Maint  $>$  Unlock Parcel.

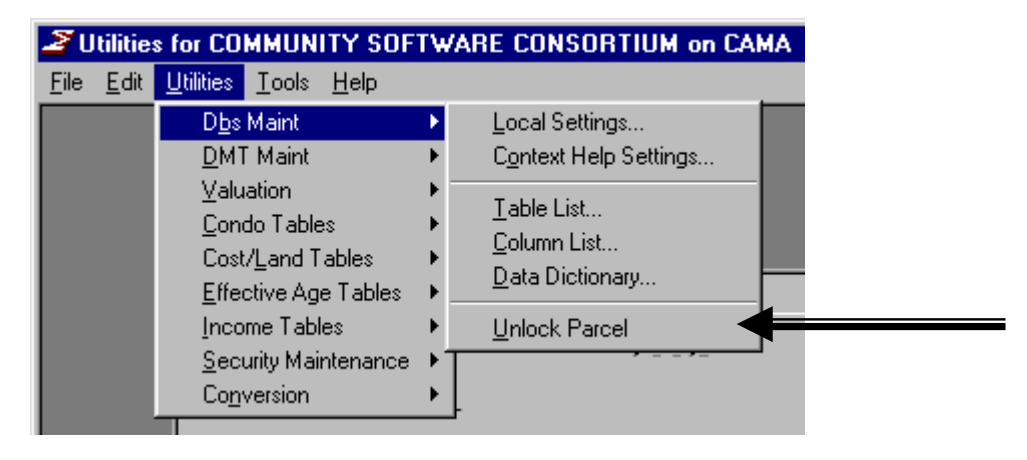

3. The list of currently locked parcels will be displayed. Look for the row containing the desired parcel.

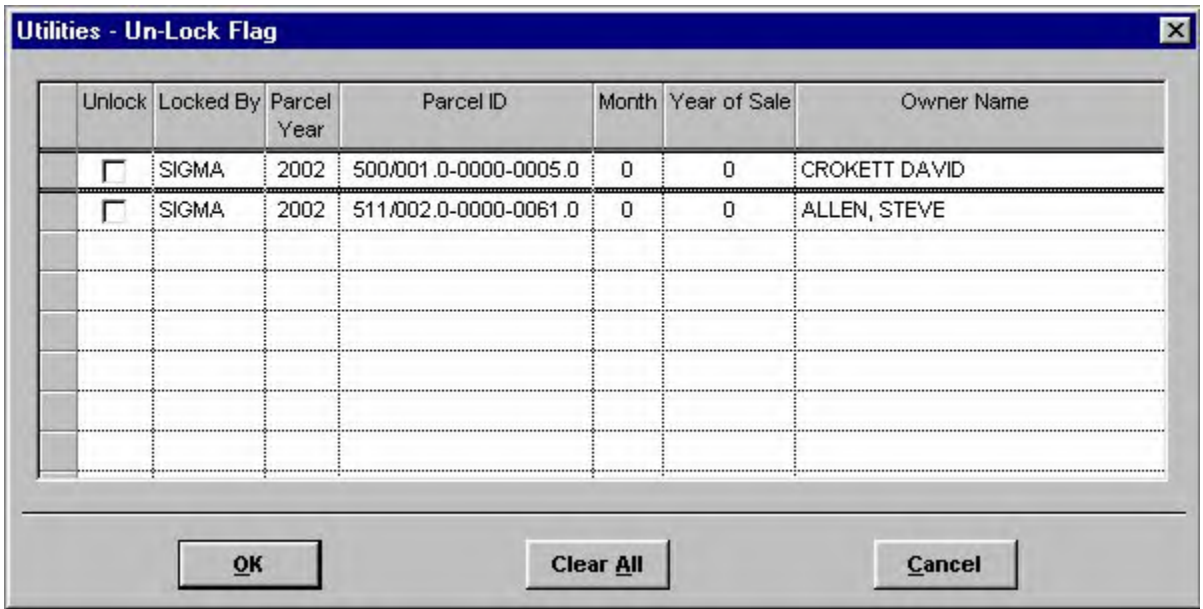

4. Click the box in the "Unlock" column, then click the OK button. The parcel will be unlocked and you will be returned to the main (blank) Utilities screen. To unlock all parcels displayed on the screen, click the Clear All button. (This is particularly useful after a system crash on a busy, multi-user system.)

If you are on a network and other people are using the RPIS system, find out what parcels are being accessed and DO NOT UNLOCK THE PARCELS IN USE BY OTHER USERS. Only unlock parcels that are not currently in use.